## Hoe krijg ik een foto op de ledenlijst?

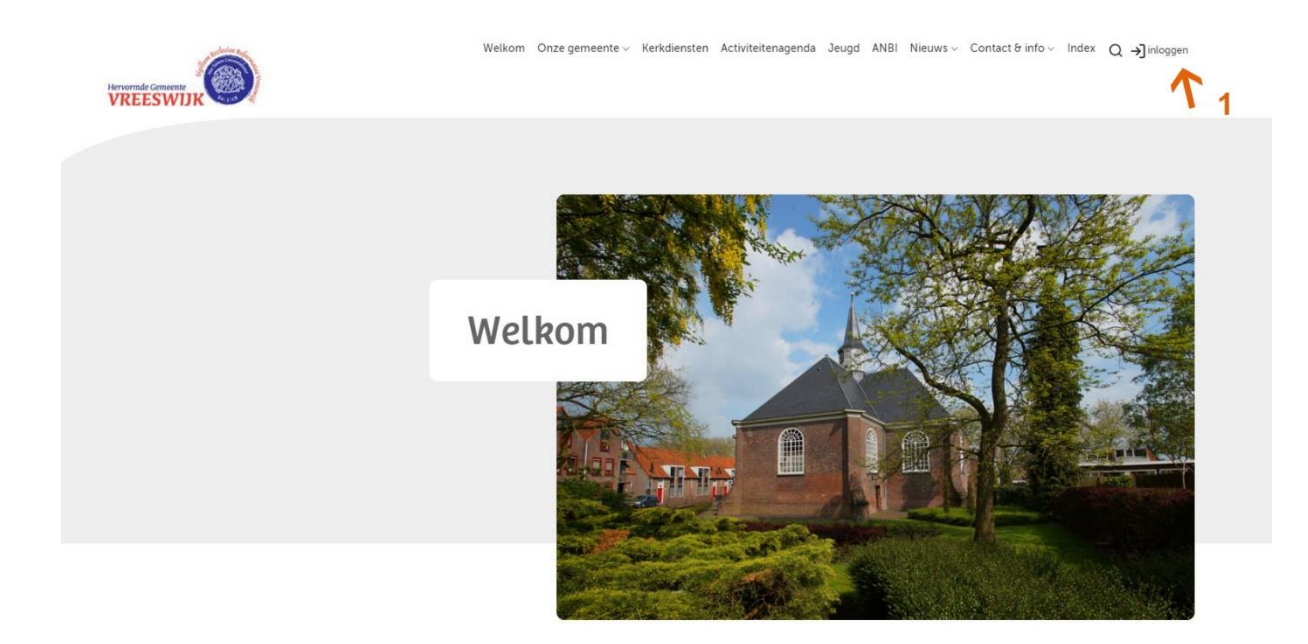

1 Klik op inloggen en geef de gebruikersnaam en wachtwoord in.

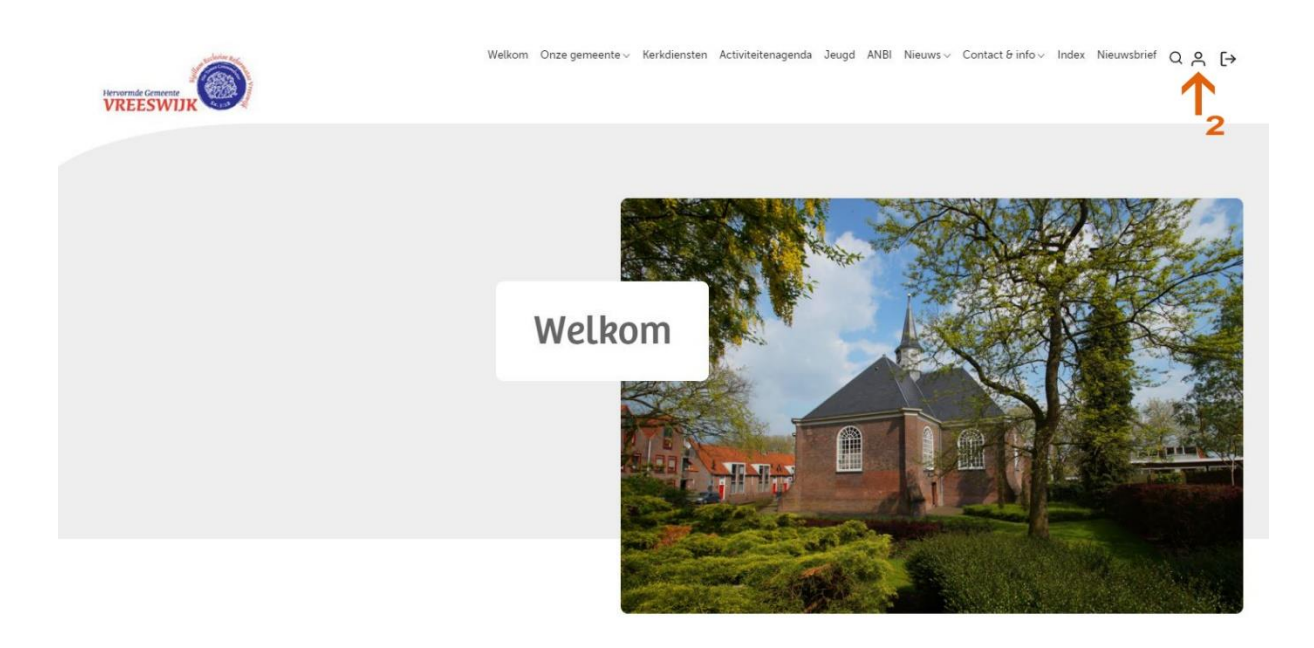

**WELKOM** Welkom op de nieuwe website van Hervormdvreeswijk.

Onze predikanten

Aan onze kerk zijn twee<br>predikanten verbonden.

Agenda Actie Kerkbalans 2021 > 18 jan 2021

2 Klik op het poppetje en het "profiel" scherm verschijnt.

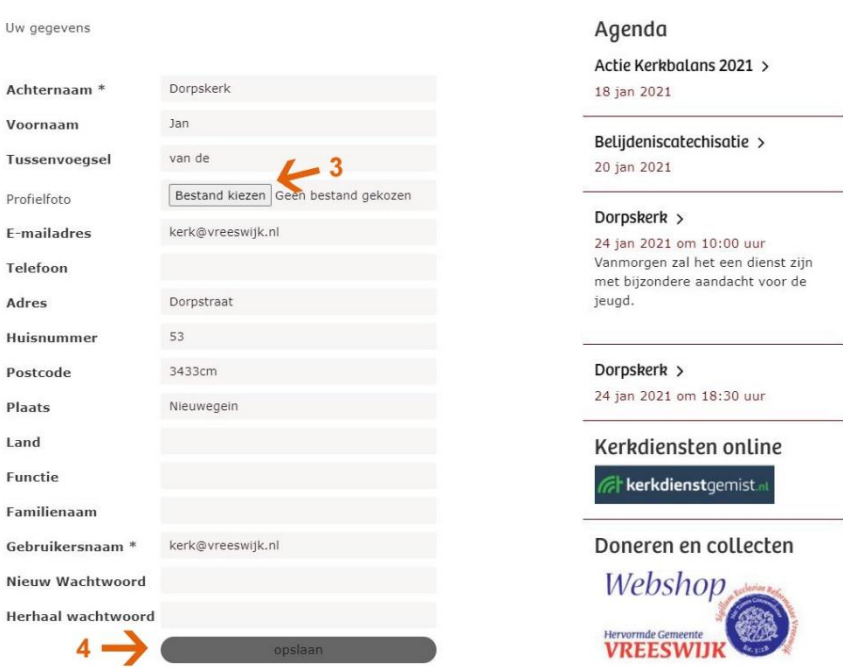

3 Zoek een foto op de PC, laptop, tablet of smartphone (foto mag niet groter dan 1 MB zijn).

- 4 Sla de wijziging op.
- 5 Op de ledenlijst (onder het menu Contact&Info) is nu de foto te zien.

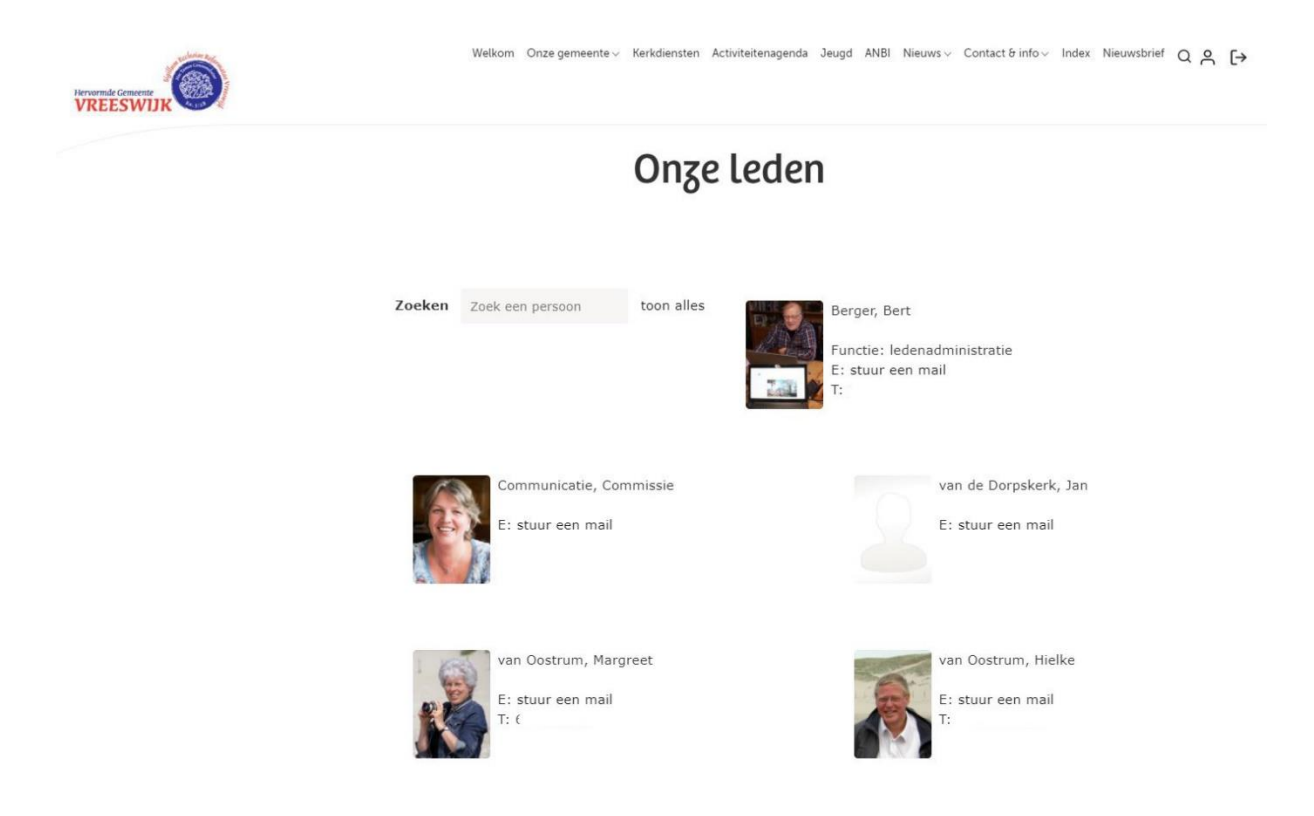